## **How to Access our e-Learning**

- 1. Open **"L.E.A.D"** website [http://www.LSSALEAD.org.za](http://www.lssalead.org.za/)
- 2. On the **L.E.A.D** website menu *(top of the page),* click on "**e-Leader Login** " *(see screen 1 below)*

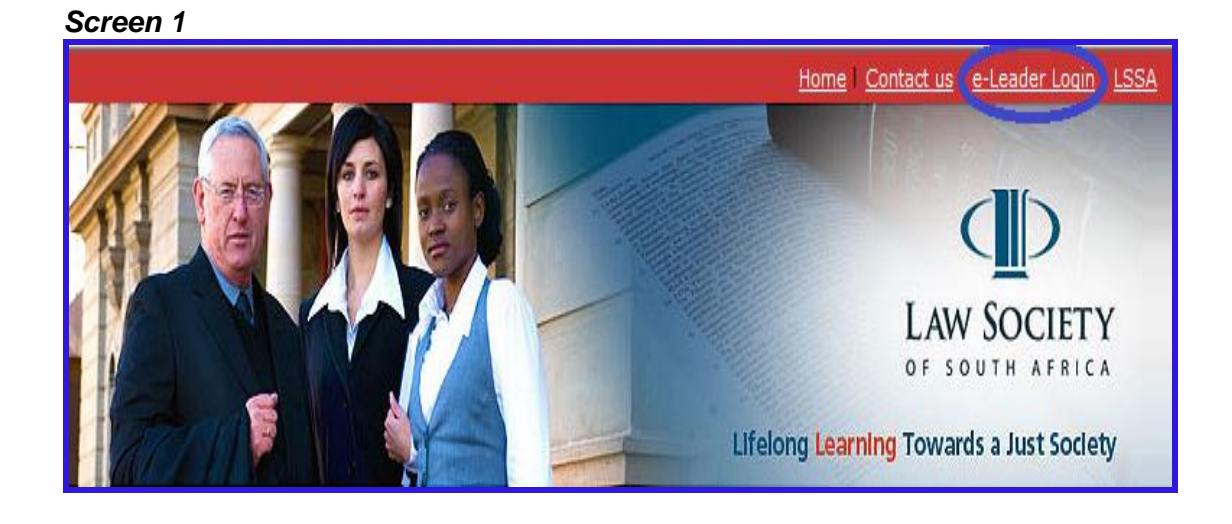

3. You are now on the L.E.A.D e-Learning platform *(see screen 2)*

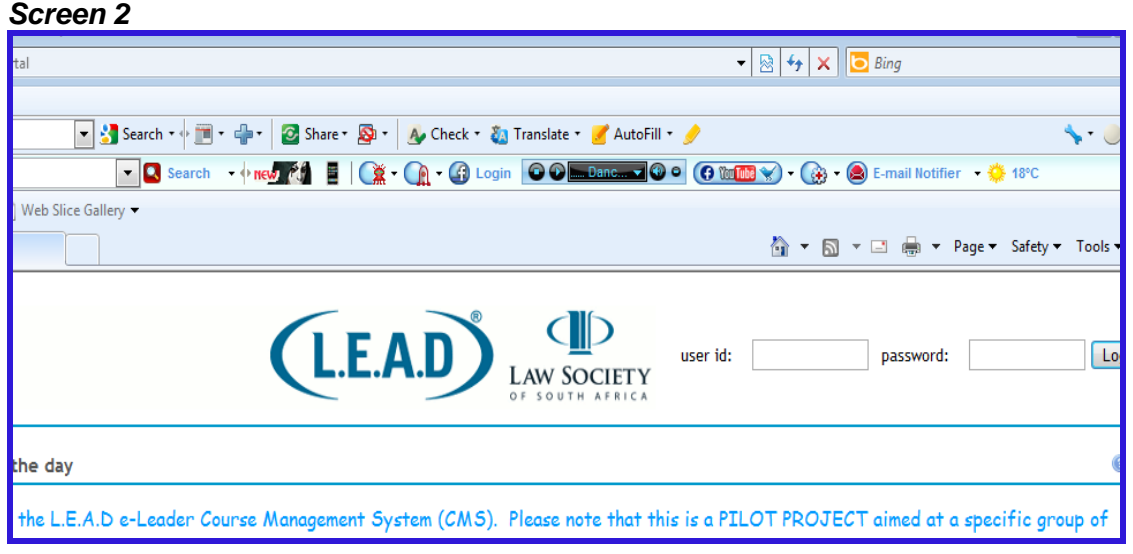

# **How to log in to eLeader (Course Management System)**

#### *To log on to the site use the following steps*

1. Use your **email address** as your user id and **123456** as your password: **for example** if your email address is grc@yahoo.com. The logging details will be as follows*(see screen 3)*

User id: your email address - *grc@yahoo.com* Password: *123456* 

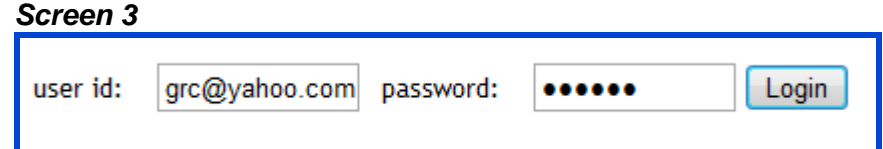

2. Click on *Login*

If you receive any error message below *(see screen 4)*

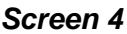

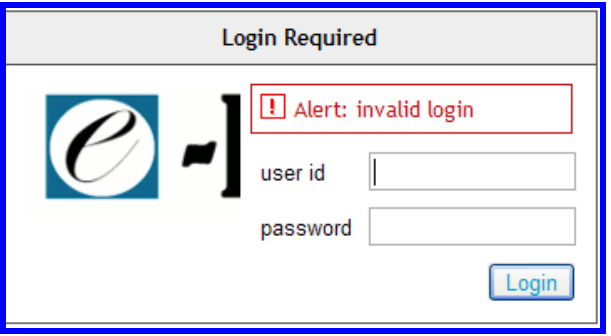

3. Try again and if the error still persists, email **eLeader@LSSALEAD.org.za** 

## **How to change the password**

*Your password must be always secure. The administrator will create a uniform password for all the users and you have to change it so that no one has access to eLeader using your logging details* 

1. Log in to eLeader

*Under My Workspace site, there are different tools e,g profile, membership, schedule etc.* 

2. Select the *ACCOUNT* tool *(see screen 5)*

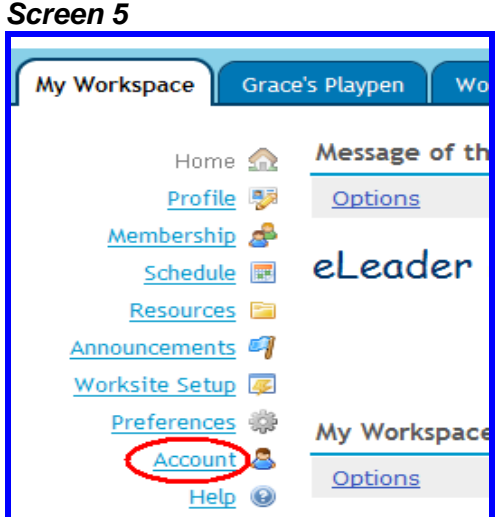

- 3. Click on *Modify Details*
- 4. Enter the information on the following topics in the entry block, next to: *(see screen 6)*

*Create New Password*: key in your desired new password *Verify New Password*: retype your password

*You may also update other information for example your First name, last name and email address*

*Please Note: DO NOT change your user id.*

5. Click on *Update Details*

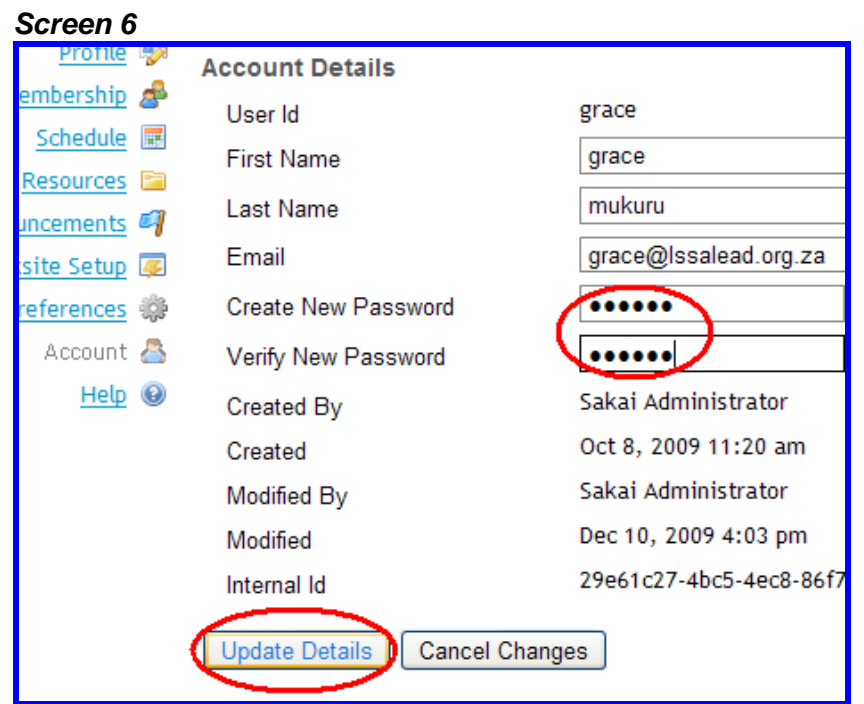

6. The system will take the user to *My Account Details* Screen, to check if your password was successfully changed just login and logout

# **How to Log out**

After using the eLeader make sure you log out

1. Click on the *Logout* icon *(see screen 7)*

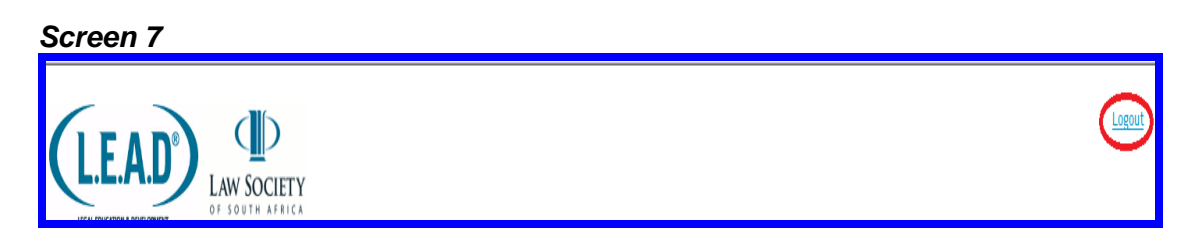

*After successfully logging out, the system will take you to the login screen*

### **Getting Started** How to use the your eLeader 1. Log on to the e-Leader as explained earlier, you will notice the screen below *(see screen 8)* **These are all courses that you are enrolled to and each tab represent a different course** *Screen 8* LEADer LAW OF SO My Workspace **ADJUDICATION SKILLS Administration Workspace** Alta Playpen **Business Rescue 2012** Message of the Day Home  $\Omega$ Users  $\mathbb{R}$ Options **Tools available on** Aliases Welcome to the L.E.A.D e-Leader Course Management System (CMS). Pleas **My Workspace**sites 号 Realms and orksite Setup MOTD<sub>4</sub> My Workspace Information Resources **Fig** Options On-Line  $\overline{\mathbf{a}}$

- 2. Click on the desired course for example to use "*WorkshopAll*" course, click on the "**WorkshopAll**" tab.
- 3. You can now start your learning, explore for yourself.

# **Help Desk**

For enquiries please email **eLeader@LSSALEAD.org.za**